## **Installing The EndNote 21 Tool For Windows OS**

Start app donwload by using this link: https://download.endnote.com/downloads/21/EN21Inst.exe

Open the EndNote 21 file in the downloaded files folder in your browser.

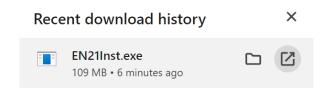

When the pictured window appears, select "Yes".

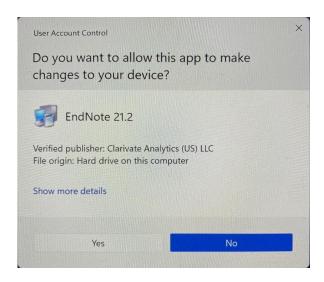

When the pictured window appears, select "Next".

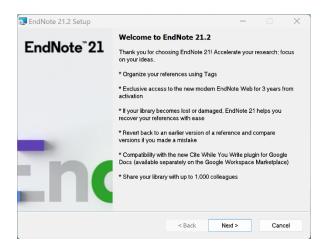

When the pictured window appears, enter the product key (to get it, write to <a href="mailto:biblioteka@rsu.lv">biblioteka@rsu.lv</a>) and select "Next".

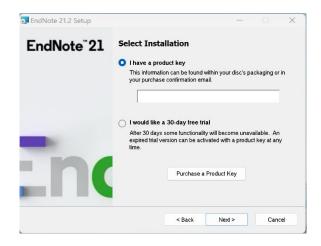

When the pictured window appears, enter your name, organization abbreviation "RSU" and select "Next".

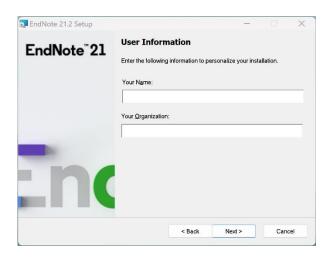

When the pictured window appears, select "Next".

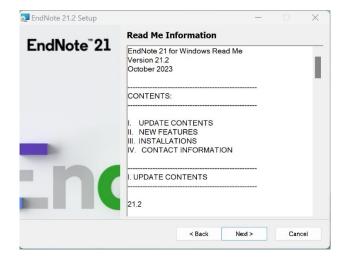

When the pictured window appears, select "I accept the license agreement" and "Next".

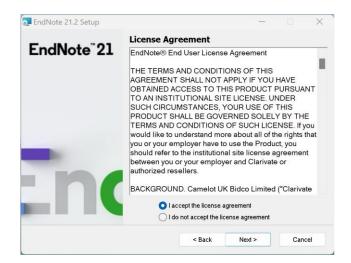

When the pictured window appears, select "Typical" and "Next".

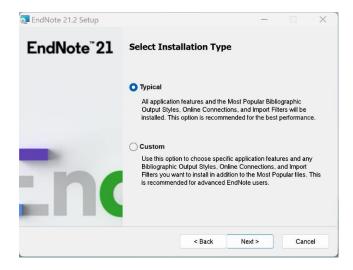

When the pictured window appears, select "Next".

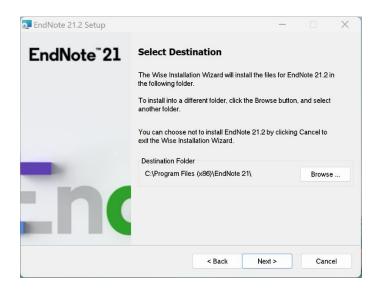

When the pictured window appears, select "Next".

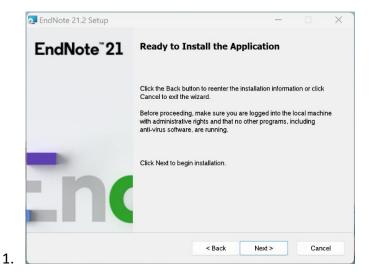

After the previous step the installation will be started.

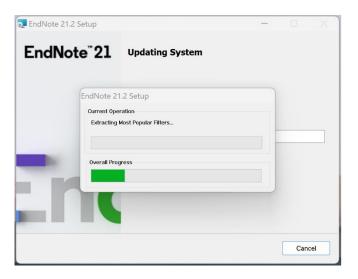

When the pictured window appears, select "Finish".

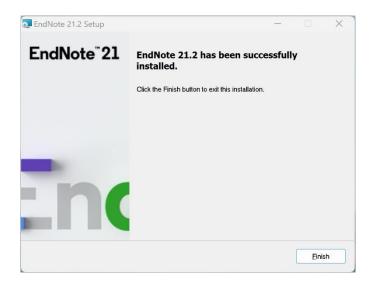

Go to the program bar to open EndNote 21 tool.

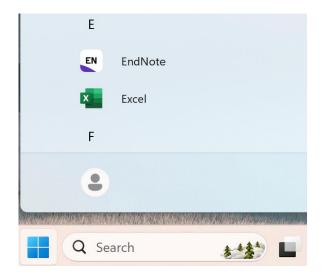

When the pictured window appears, select "Create a new library".

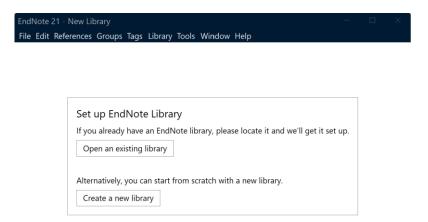

If you have the online version of the tool or have been working on another device, you have the option to synchronize your content using the "Sync Now" option shown in "Sync Configuration" section of the tool.

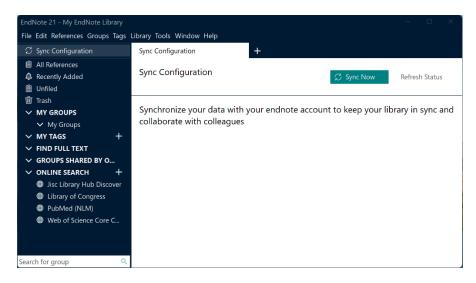

When the pictured window appears, enter your e-mail.

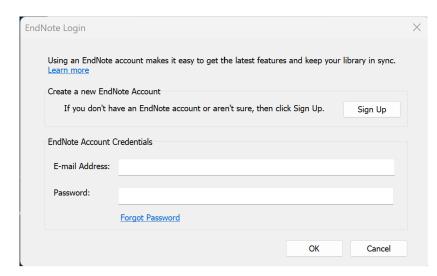

When data synchronization is completed, your previously saved content will be on the left bar of the app.

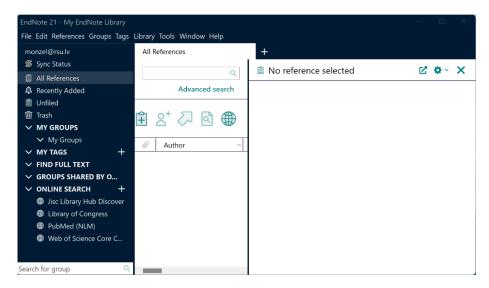